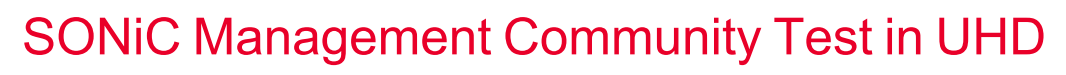

Release 1.0

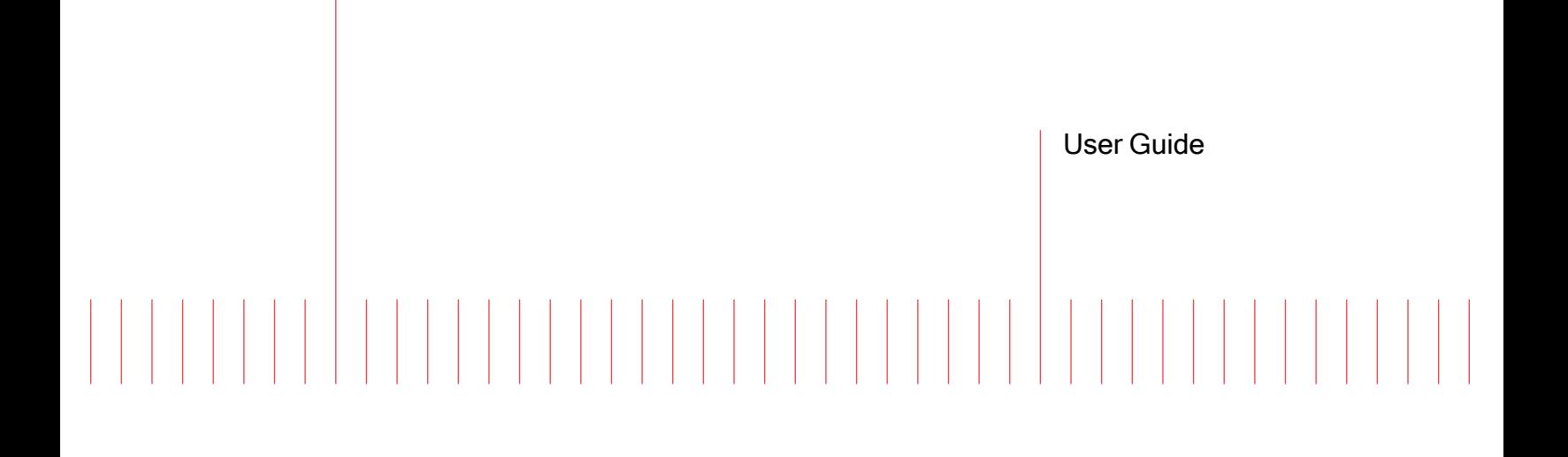

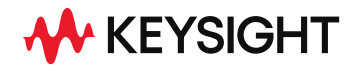

202208261830+05:30

# Notices

### Copyright Notice

© Keysight Technologies 2022

No part of this document may be reproduced in any form or by any means (including electronic storage and retrieval or translation into a foreign language) without prior agreement and written consent from Keysight Technologies, Inc. as governed by United States and international copyright laws.

### Warranty

The material contained in this document is provided "as is," and is subject to being changed, without notice, in future editions. Further, to the maximum extent permitted by applicable law, Keysight disclaims all warranties, either express or implied, with regard to this manual and any information contained herein, including but not limited to the implied warranties of merchantability and fitness for a particular purpose. Keysight shall not be liable for errors or for incidental or consequential damages in connection with the furnishing, use, or performance of this document or of any information contained herein. Should Keysight and the user have a separate written agreement with warranty terms covering the material in this document that conflict with these terms, the warranty terms in the separate agreement shall control.

### Technology Licenses

The hardware and/or software described in this document are furnished under a license and may be used or copied only in accordance with the terms of such license.

## U.S. Government Rights

The Software is "commercial computer software," as defined by Federal Acquisition Regulation ("FAR") 2.101. Pursuant to FAR 12.212 and 27.405-3 and Department of Defense FAR Supplement ("DFARS") 227.7202, the U.S. government acquires commercial computer software under the same terms by which the software is customarily provided to the public. Accordingly,

Keysight provides the Software to U.S. government customers under its standard commercial license, which is embodied in its End User License Agreement (EULA), a copy of which can be found at [http://www.key](http://www.keysight.com/find/sweula)[sight.com/find/sweula](http://www.keysight.com/find/sweula). The license set forth in the EULA represents the exclusive authority by which the U.S. government may use, modify, distribute, or disclose the Software. The EULA and the license set forth therein, does not require or permit, among other things, that Keysight: (1) Furnish technical information related to commercial computer software or commercial computer software documentation that is not customarily provided to the public; or (2) Relinquish to, or otherwise provide, the government rights in excess of these rights customarily provided to the public to use, modify, reproduce, release, perform, display, or disclose commercial computer software or commercial computer software documentation. No additional government requirements beyond those set forth in the EULA shall apply, except to the extent that those terms, rights, or licenses are explicitly required from all providers of commercial computer software pursuant to the FAR and the DFARS and are set forth specifically in writing elsewhere in the EULA. Keysight shall be under no obligation to update, revise or otherwise modify the Software. With respect to any technical data as defined by FAR 2.101, pursuant to FAR 12.211 and 27.404.2 and DFARS 227.7102, the U.S. government acquires no greater than Limited Rights as defined in FAR 27.401 or DFAR 227.7103-5 (c), as applicable in any technical data. 52.227-14 (June 1987) or DFAR 252.227-7015 (b)(2) (November 1995), as applicable in any technical data.

# <span id="page-2-0"></span>**Contacting Us**

### **Keysight headquarters**

1400 Fountaingrove Parkway Santa Rosa, CA 95403-1738 [www.ixiacom.com/contact/info](https://www.ixiacom.com/contact/info)

### **Support**

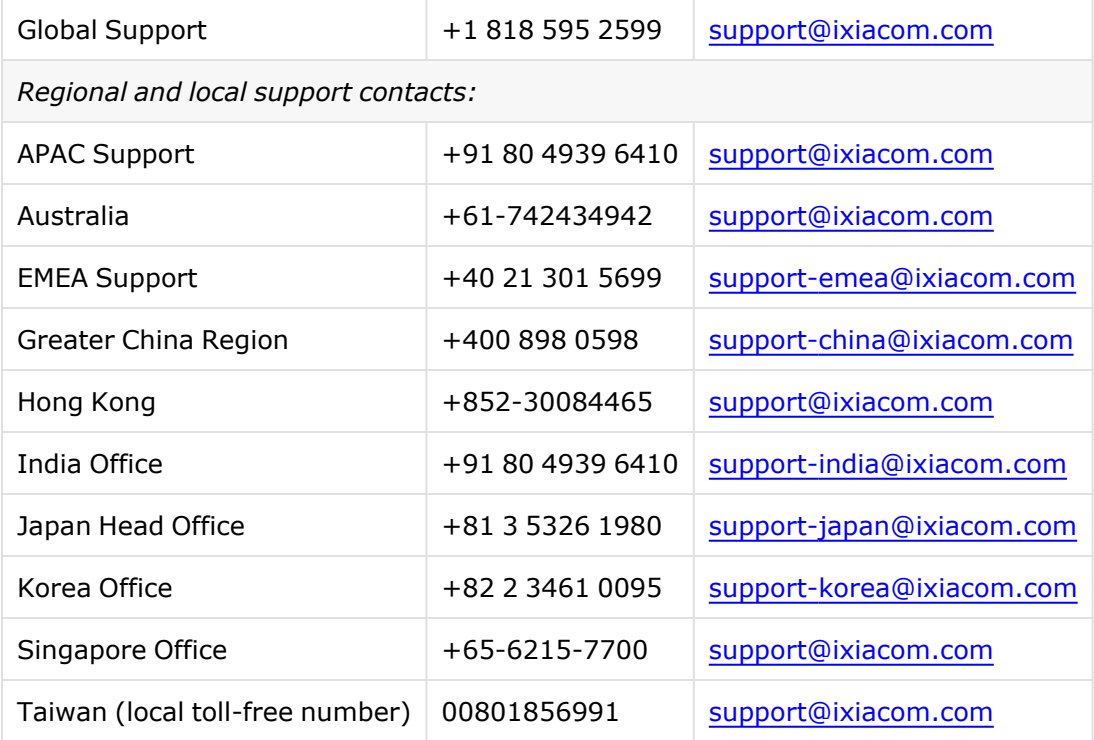

# <span id="page-3-0"></span>**Documentation conventions**

The following documentation conventions are used in this guide:

### **Describing interactions with the UI**

You can interact with products by using different input methods: keyboard, mouse, touch, and more. So in most parts of the user documentation, generic verbs have been used that work with any input method. In cases where input-neutral verbs do not work, mouse-specific verbs are used as the first choice, followed by touch-specific verbs as the second choice.

See the following table for examples on how you can interpret the different input methods.

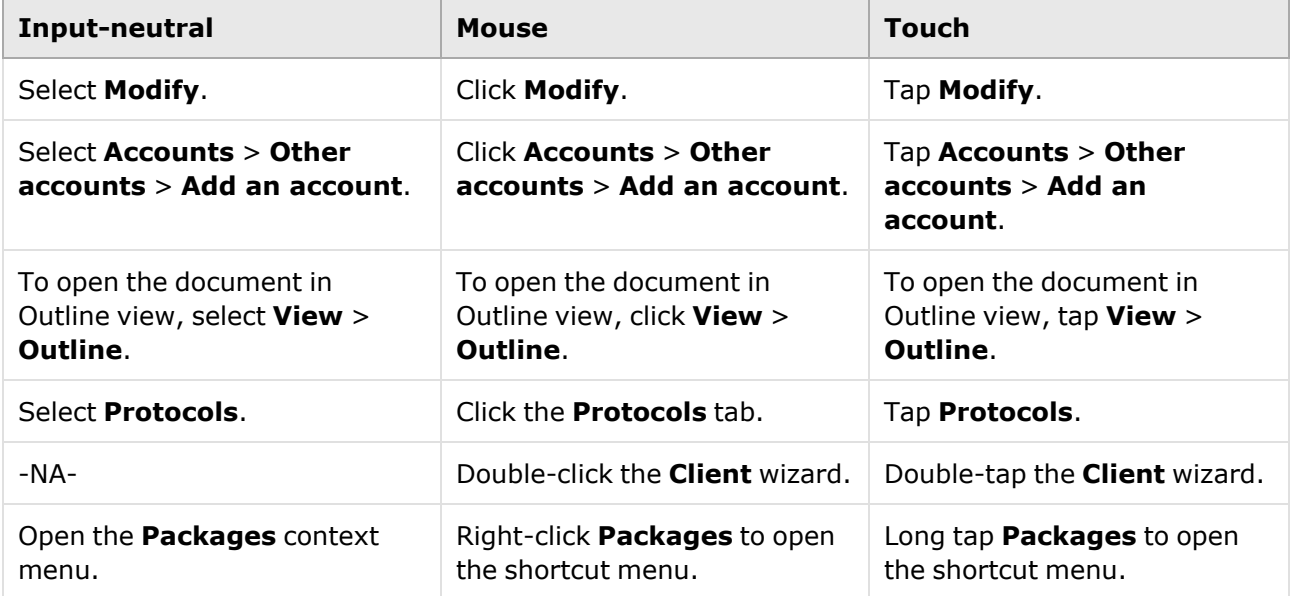

### **Deprecated words**

The following words have been replaced with new words, considering the audience profile, our modern approach to voice and style, and our emphasis to use input-neutral terms that support all input methods.

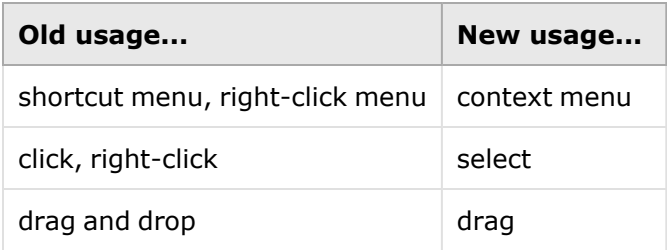

# **Table of Contents**

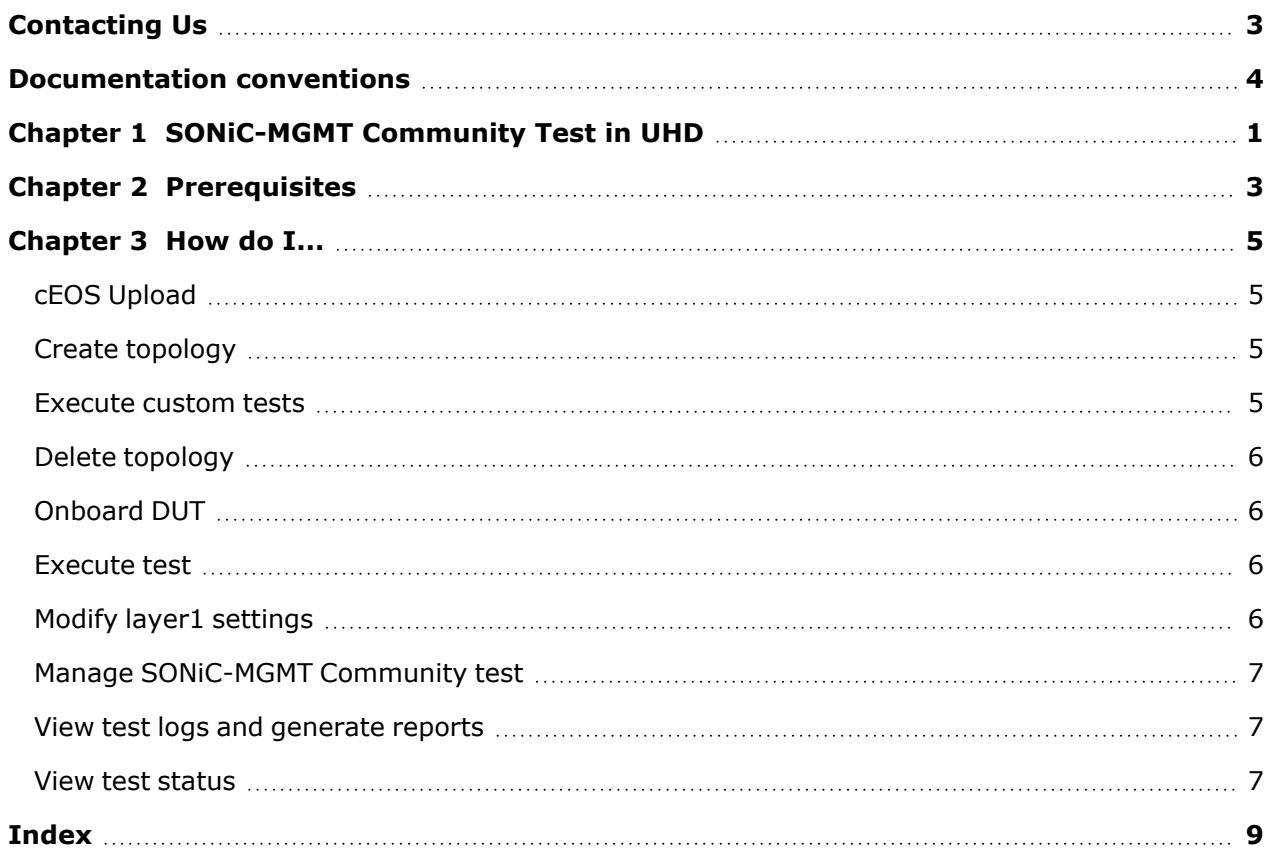

# <span id="page-5-0"></span>*CHAPTER 1* **SONiC-MGMT Community Test in UHD**

Keysight offers you to run the entire SONiC-MGMT testbed in a box with absolutely no change in the scripts. You can run the admin shell operations for SONiC-MGMT Community Test in UHD with the help of ksctl cli. You can view the available ksctl commands by using ksctl-h.

For basic operations that can be done using the ksctl cli, see Manage [SONiC-MGMT](../how_do_i/SONiC/manage_SONiC-MGMT.htm) Community test.

Following are the supported HwSkus:

- $\cdot$  Force10-S6000
- $\cdot$  Force10-S6100
- $\cdot$  Force10-Z9100
- $\cdot$  DellEMC-Z9332f-M-O16C64
- DellEMC-Z9332f-O32
- Arista-7050-QX32
- <sup>l</sup> Arista-7050-QX-32S
- Arista-7170-64C
- $\cdot$  Arista-7170-32CD-C32
- Mellanox-SN2700-D40C8S8
- Mellanox-SN2700-D48C8
- $\cdot$  ACS-MSN2700
- Arista-7060CX-32S-D48C8
- Arista-7260CX3-D108C8
- INGRASYS-S9100-C32
- INGRASYS-S8810-32Q
- INGRASYS-S8900-54XC
- INGRASYS-S8900-64XC
- Accton-AS7712-32X
- Accton-AS7726-32X
- montara
- Celestica-DX010-C32
- Seastone-DX010
- Celestica-F1031-T48S4

Chapter 1 SONiC-MGMT Community Test in UHD

- Nokia-7215
- newport

# <span id="page-7-0"></span>*CHAPTER 2* **Prerequisites**

### **License requirement for SONiC-MGMT Community Test**

Minimum 1 year subscription for SONiC Management Community Test in UHD is needed to run SONiC community test from sonic-mgmt repository. This license must be installed on the SONiC Management Community Test in UHD hardware to make the community available for running tests.

Following is the command to activate the license:

-ksctl license activate <activation code> 1 This license is needed only for running SONiC-MGMT Community tests on UHD. **NOTE** 

This page intentionally left blank.

# <span id="page-9-0"></span>*CHAPTER 3* **How do I...**

The 'How do I' section contains a list of topics that will help you to configure SONiC Management Community Test in UHD by using the SONiC Management Community Test in UHD web UI.

### **Section contents:**

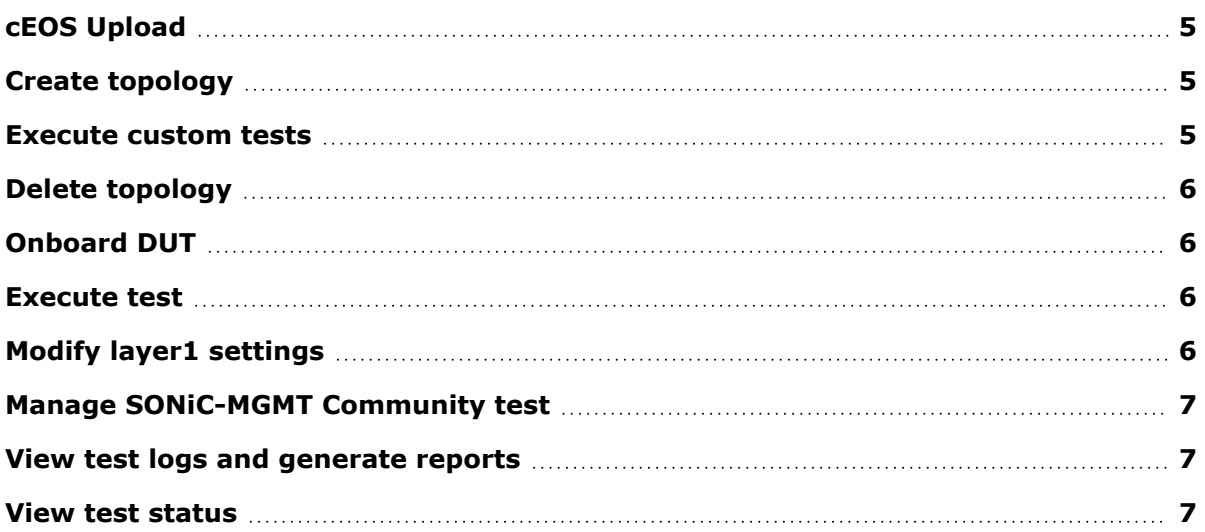

# <span id="page-9-1"></span>**cEOS Upload**

To create the Virtual Machines (VMs) for topologies (T0, T1, T1-LAG), you must download the cEOS image from Arista website and upload the image to the SONiC Management Community Test in UHD by using the following command:

**Command**

```
- ksctl ceos upload <cEOS image tar file>
```
# **Create topology**

You can deploy the testbed by using ksctl topo start. After the deployment is complete, you can check the status of the process by using the ksctl topo status command.

**Command**

```
- ksctl topo start -d <dut ip/mask> -t <topology> -s <hwsku>
- ksctl topo status
```
# **Execute custom tests**

You can create your own test scripts and have the option to run the custom test cases. Also, if you need to execute the new cases from sonic-mgmt repository, you can do so from /custom\_tests. To execute the custom test cases, do the following:

- 1. git clone https://github.com/Azure/sonic-mgmt.git inside the /custom\_tests directory in UHD.
- 2. Create test scripts under / custom\_tests/sonic-mgmt/tests/ directory.
- 3. Execute the custom test by using ksctl test run <path of the custom test>.

#### **Example**

<span id="page-10-0"></span>ksctl test run custom\_tests/sonic-mgmt/tests/<test script>

# **Delete topology**

To delete the deployed testbed, use the following command:

#### **Command**

<span id="page-10-1"></span>- ksctl topo stop

# **Onboard DUT**

List of supporting HwSkus are mentioned in [SONiC-MGMT](../../what_is/SONiC-MGMT_Com_test.htm#HwSkus) Community Test in SONiC Management [Community](../../what_is/SONiC-MGMT_Com_test.htm#HwSkus) Test in UHD.

In order to onboard a DUT, whose HwSku is not present in the list of supported HwSkus, do the following:

- 1. Get the onie build platform info of the DUT from /host/machine.conf file from the DUT.
- 2. Get the HwSku info of the DUT using #show version.
- 3. Navigate to /usr/share/sonic/device/<onie\_build\_platform>/<HwSku>/ location on the DUT.
- 4. Copy the port\_config.ini file into /home/admin/ path in the UHD setup.
- 5. After the port\_config.ini file is in place, the topology can be created using ksctl topo start with -c flag as shown in the following example:

#### **Example**

<span id="page-10-2"></span>ksctl topo start -d <dut ip/mask> -t <topology> -s <hwsku> -c <port\_config.ini file>

### **Execute test**

You can run the test scripts from sonic-mgmt/tests location by using the ksctl test run command. You can run the s pecific testcases with '::' followed by the testcase name as shown in the example.

You can also view the list of available scripts from sonic-mgmt by using the ksctl test list command.

#### **Command**

```
- ksctl test run <testscript>
```
**Examples**

```
-ksctl test run acl/test acl.py
-ksctl test run acl/test_acl.py::TestBasicAcl
```
# **Modify layer1 settings**

You can modify the layer1 settings, such as AN and FEC by using the ksct1 layer1 commands.

**Command**

```
ksctl layer1 an-set <port#> <0->auto,1->enable,2>disable>
ksctl layer1 fec-set <port#> <fec (NONE, FC, RS)>
```
# **Manage SONiC-MGMT Community test**

To manage the SONiC-MGMT Community test, follow the steps mentioned in the sections given below:

#### <span id="page-11-1"></span>**Section contents:**

## **View test logs and generate reports**

You can view the realtime log of the test execution by using the ksctl test log command and generate the report of the run history in json, csv and yaml formats by using the following commands:

**Command**

```
- ksctl test log <run_id> or
```
- ksctl test log —follow ( for the running test )
- <span id="page-11-2"></span>- ksctl test report <run\_id> -o csv/yaml/json\

# **View test status**

To check the status of the current run or to get the run ID of the previous runs, use the following command:

#### **Command**

```
- ksctl test status
```
This page intentionally left blank.

# <span id="page-13-0"></span>**Index**

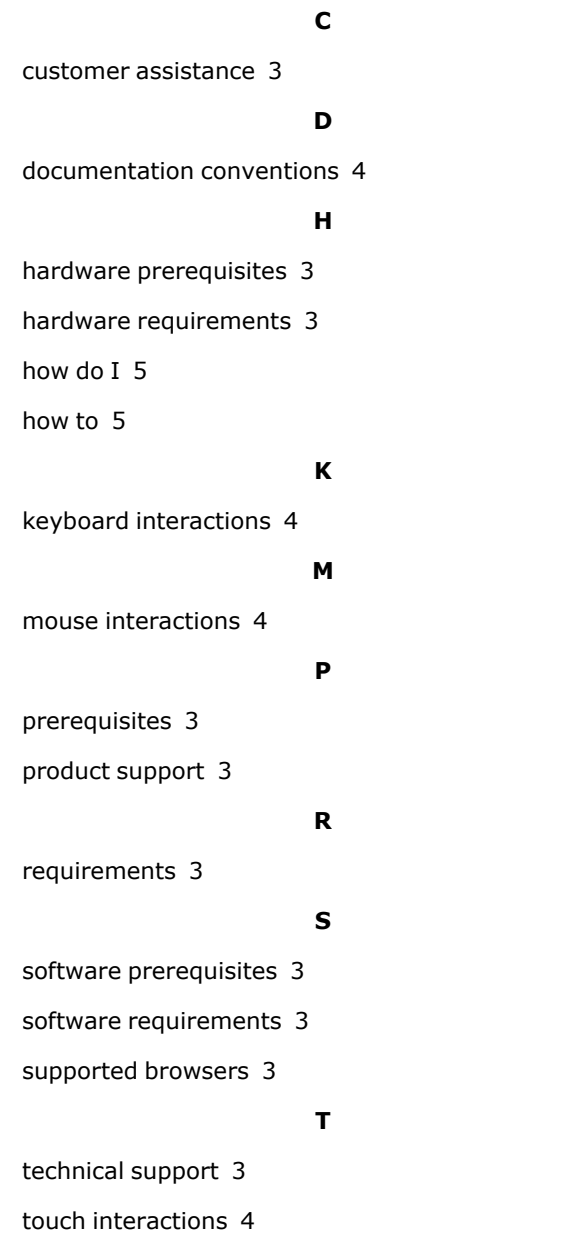

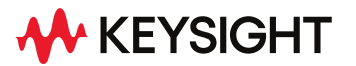

© Keysight Technologies, 2022

This information is subject to change without notice.

[www.keysight.com](http://www.keysight.com/)